# Create a Guest/Visitor Account in UW-Madison ICEP CE Learning Portal

- 1. *Go to* [https://ce.icep.wisc.edu](https://ce.icep.wisc.edu/)
- 2. *Select* "Create Account"

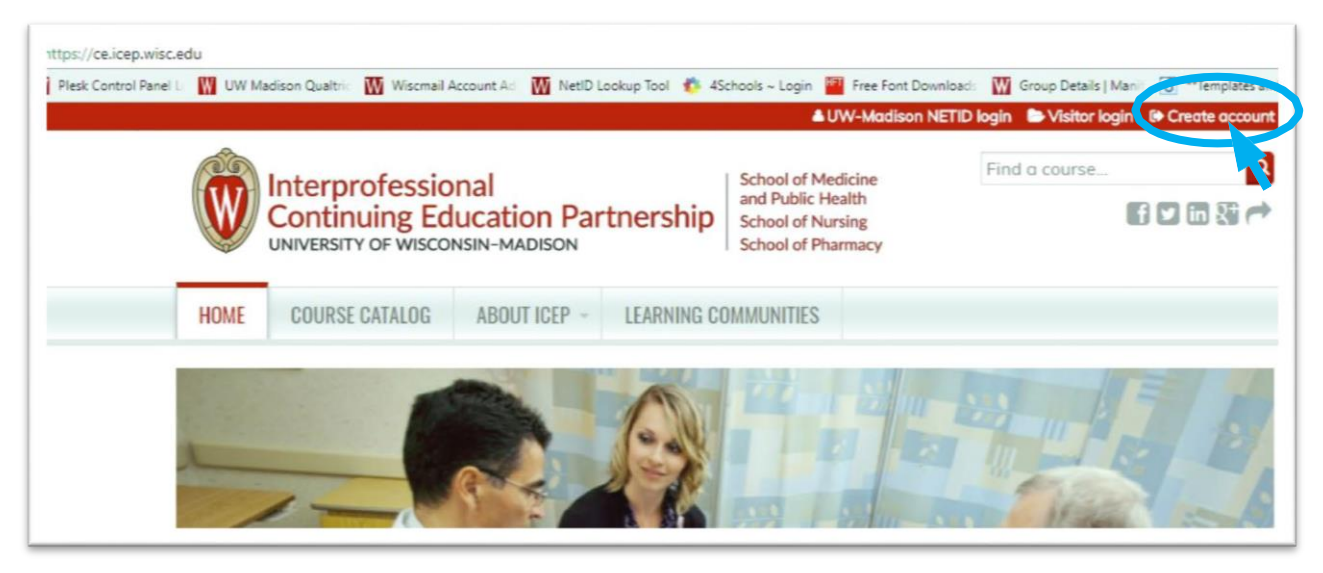

3. Under **VISITOR** -> **New Account**, *select* "Create an account login and password."

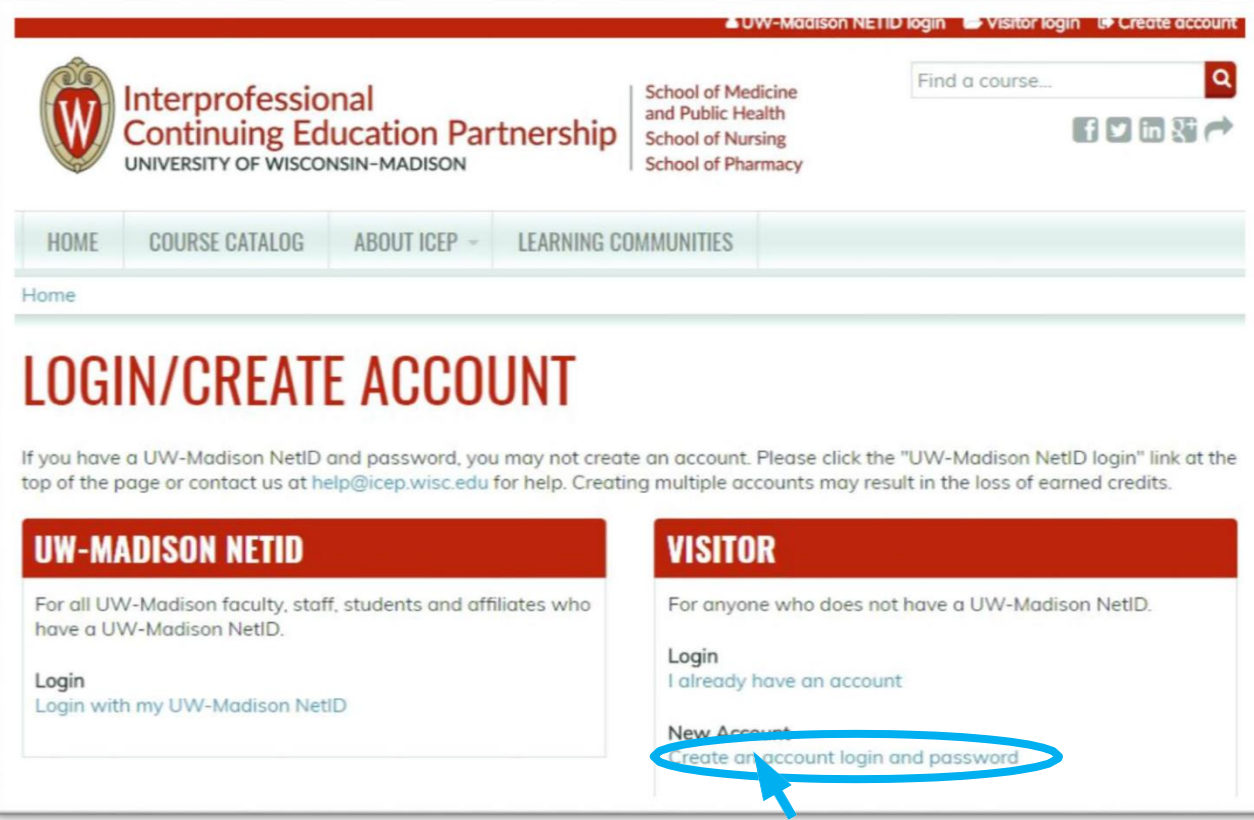

4. *Complete* the **fields**. Fields with an \* arerequired.

5. Special note for the **CREDIT ELIGIBILITY** field:

Select only the credit(s) for which you areeligible.

6. Special note for the **SPECIALTY BOARDS** field:

If you are a member of a specialty board, you MUST add your board and board ID in order to receive applicable credit.

- a. If you are a **Pharmacist**, *select* "National Association of Boards of Pharmacy" and in the **Unique Board ID Number** field, *add* your <NABP e-ProfileID>.
- b. If you are a **Physician**, *select* your specialty board if applicable, and *enter* in your <Board ID>. Use the ADD **ANOTHER** button to add another board.

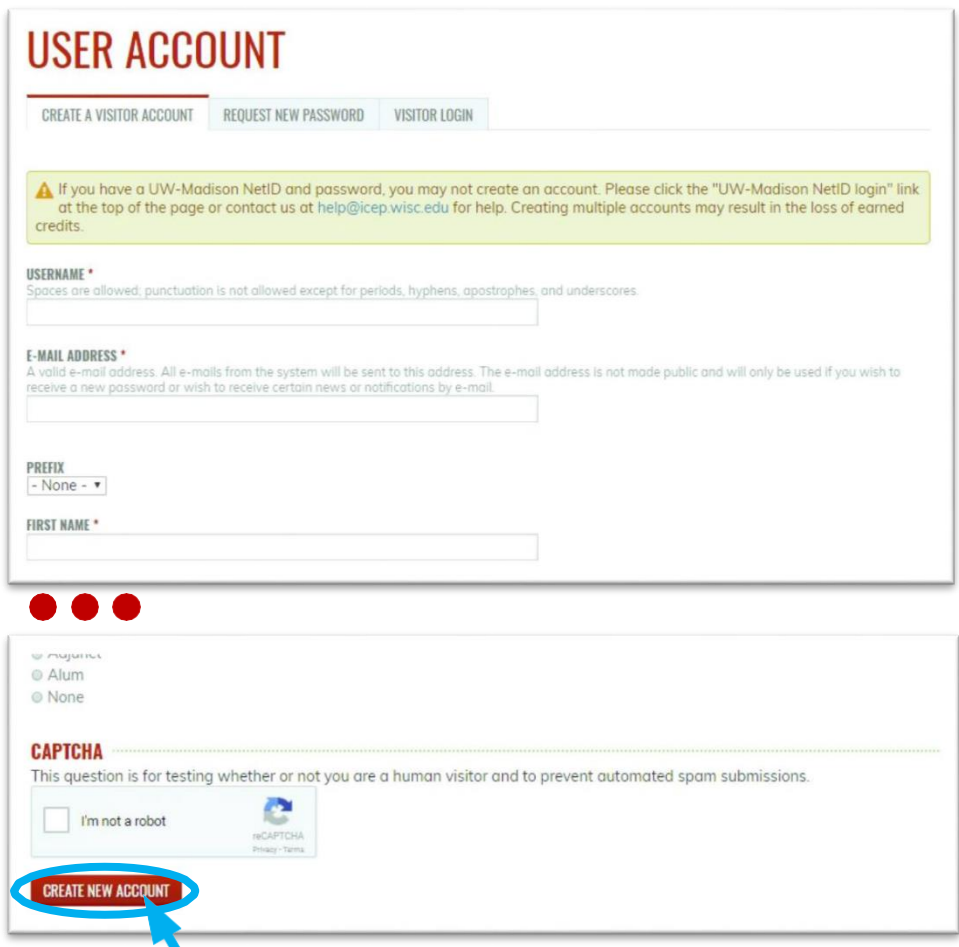

7. When you are done, *click* the "CREATE NEW ACCOUNT" button.

8. You will be brought back to the **Home** page. A message will appear indicating your changes have been saved, and you are logged in. You may now use your <username> and <password> to log into the system in the future.

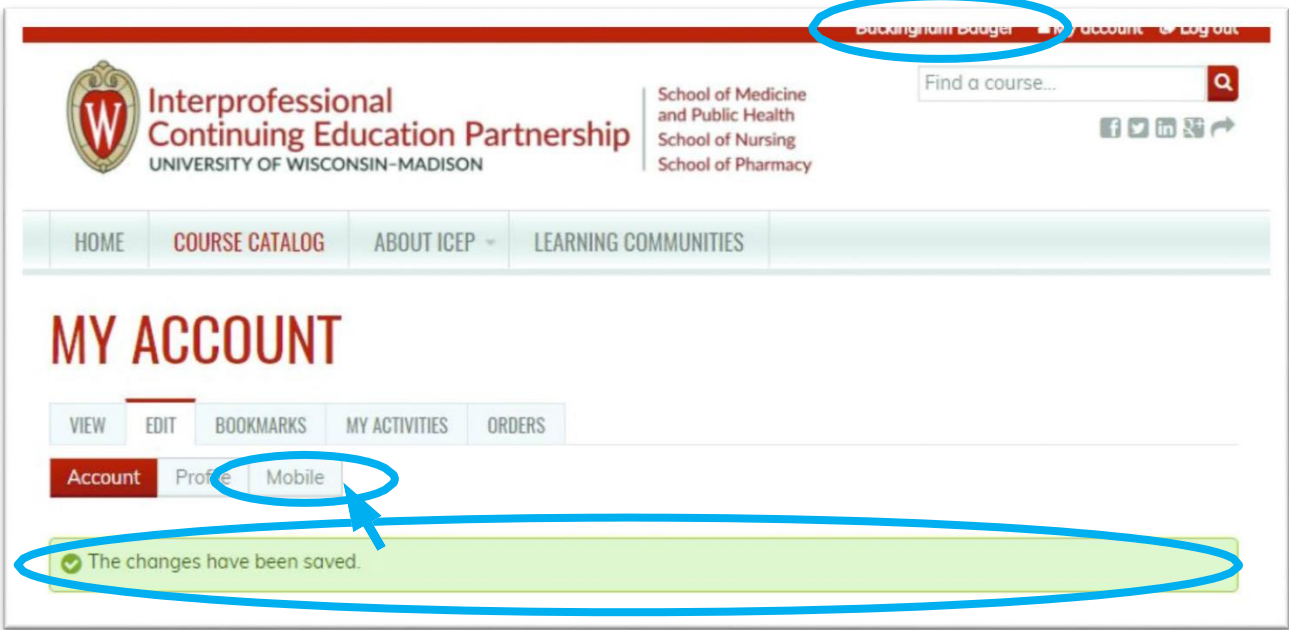

- 9. *Select* the **Mobile** tab, **(mobile phone must be registered to receive CME credit**).
- 10. *Enter* your ten-digit mobile phone number, with NO parentheses or dashes. Below is an example.
- 11. *Select* "Country" from the dropdown.
- 12. *Select* "CONFIRM NUMBER."

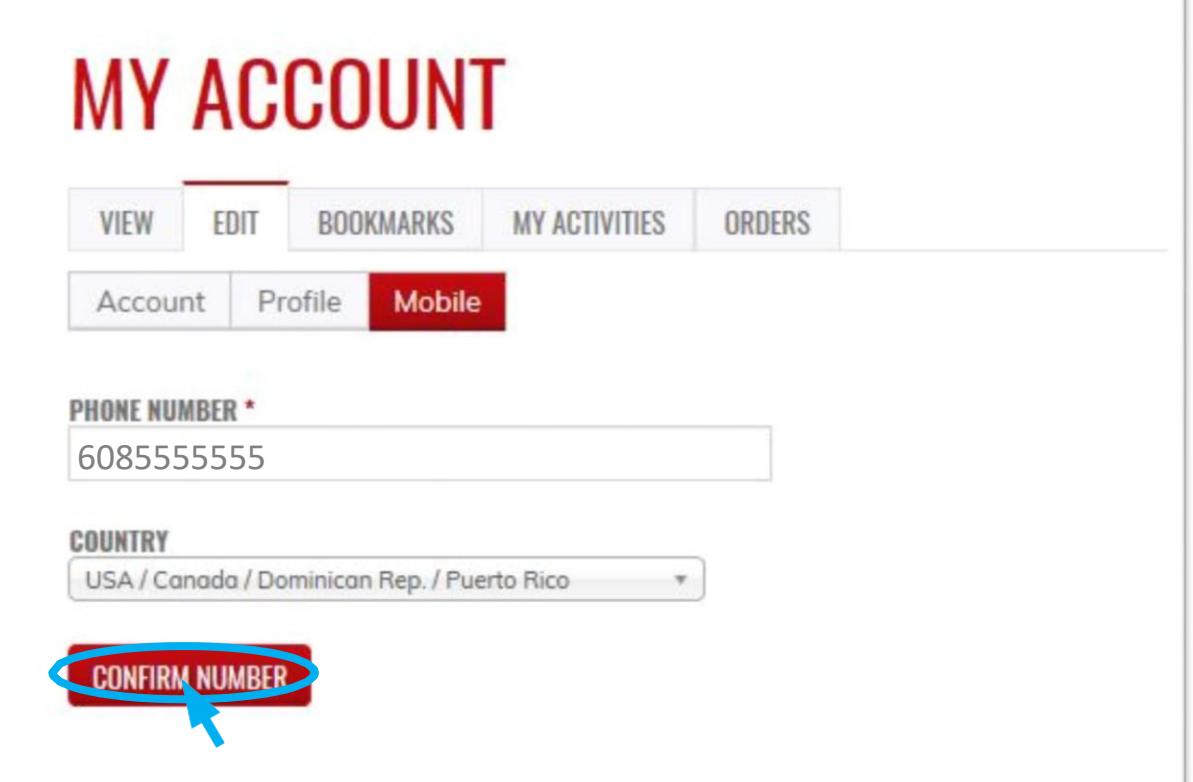

13. The page will change and indicate that a code has been sent to your mobile phone.

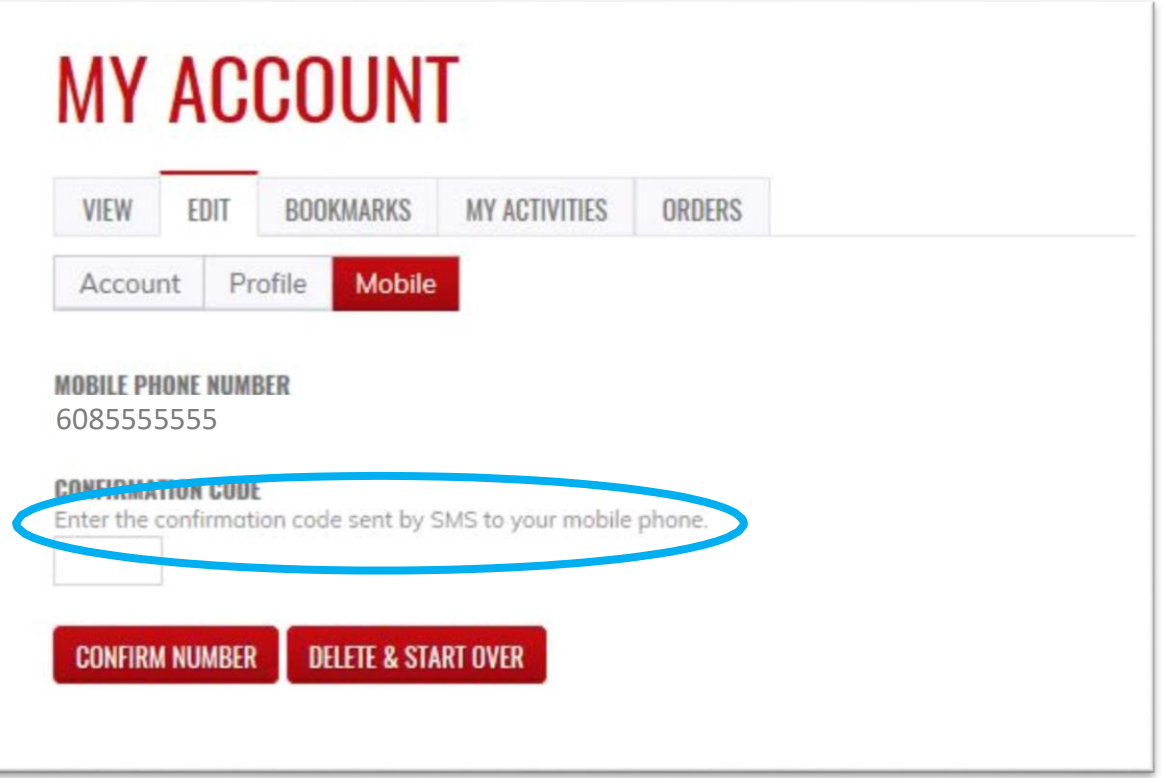

- 14. Using **your mobile phone**, *go to* the messaging app that manages your phone's text messaging.
- 15. *Find* the message sent from UW-Madison ICEP. Below are examples from an iPhone, with a code of 7601.

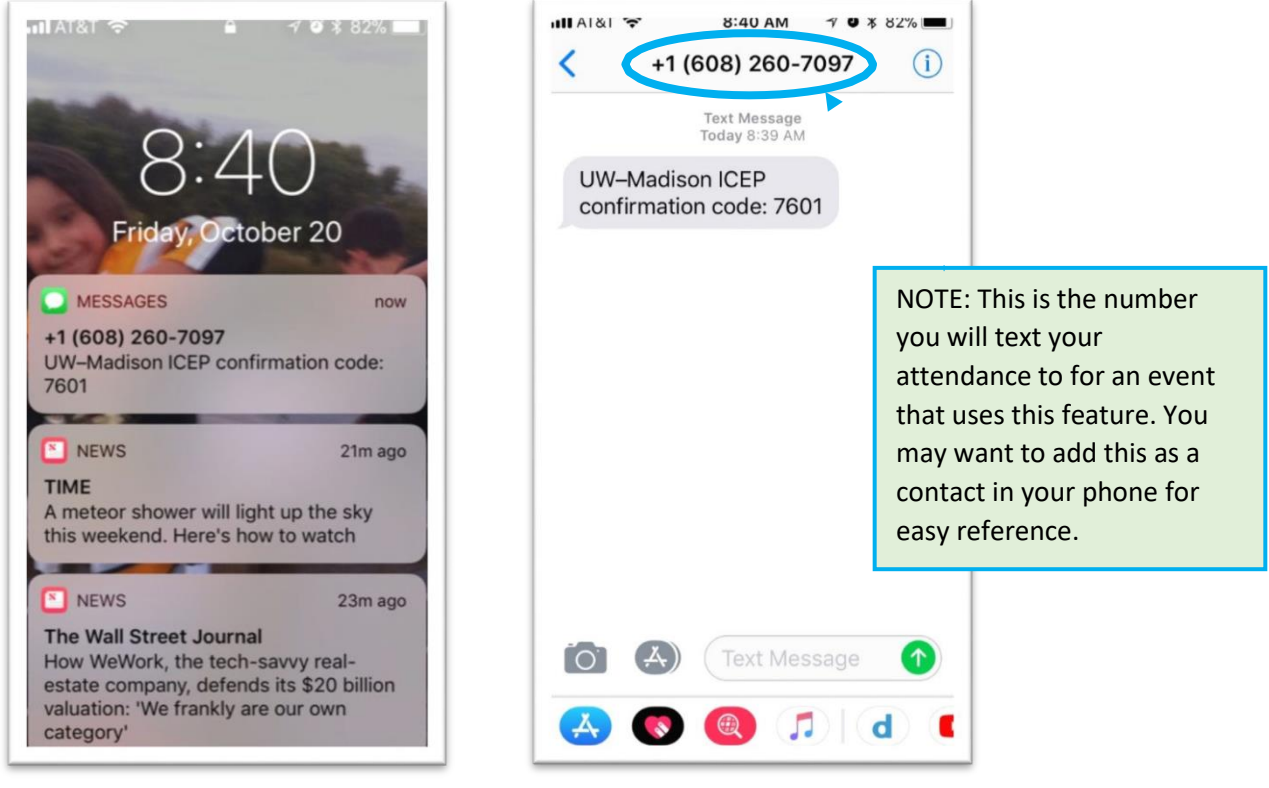

*Push Notification on Lock Screen From within Message App*

16. On the **Mobile** screen, *enter* your unique <four-digit code> CONFIRMATIONCODE.

### 17. *Select* "CONFIRM NUMBER"

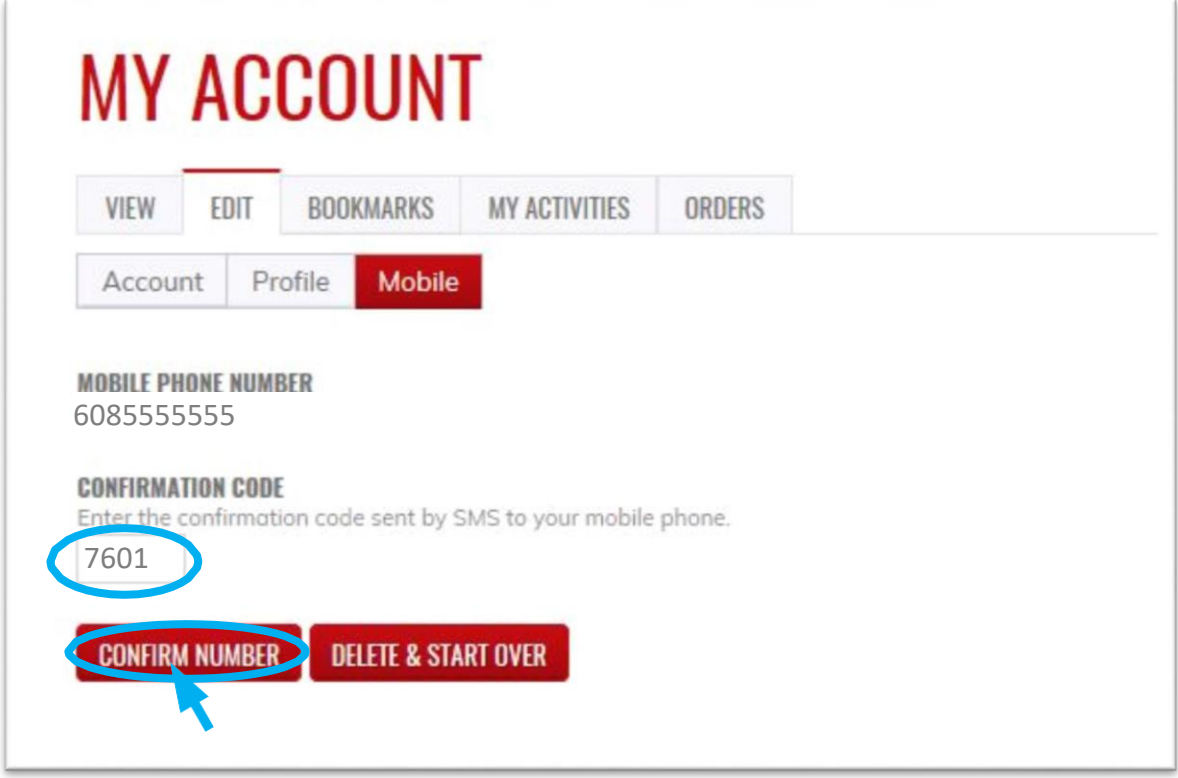

18. If you wish to disable messages from this system between certain hours, you can do so now. 19. *Select* "SAVE."

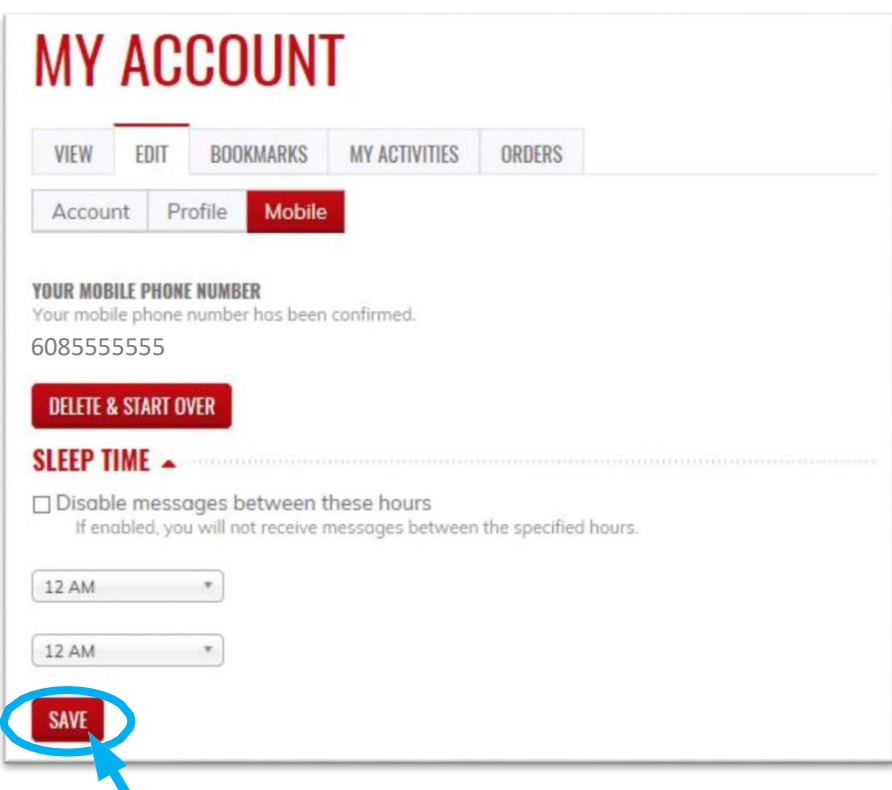

20. A message will appear indicating that your changes have been saved. You are now set up to send in your attendance via text messaging. Events that use this feature will provide instruction.

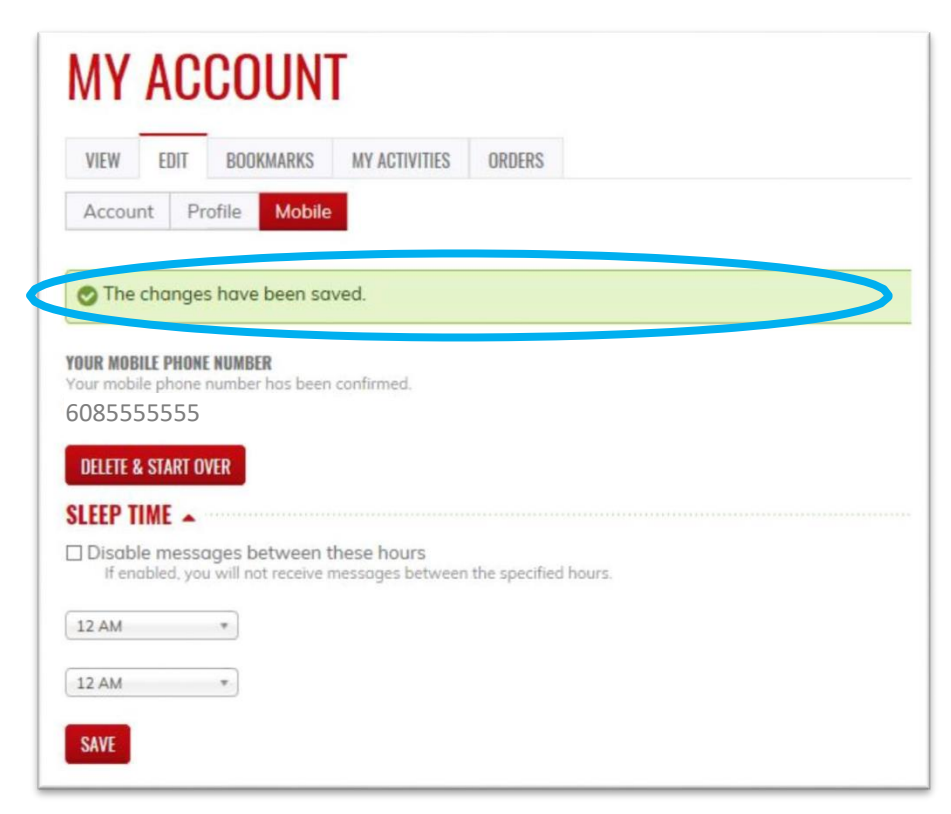

21. *Select* the **HOME**, **COURSE CATALOG, RSS CATALOG, MOC, and LEARNING COMMUNITIES** tabs to exploreour online and live course offerings.

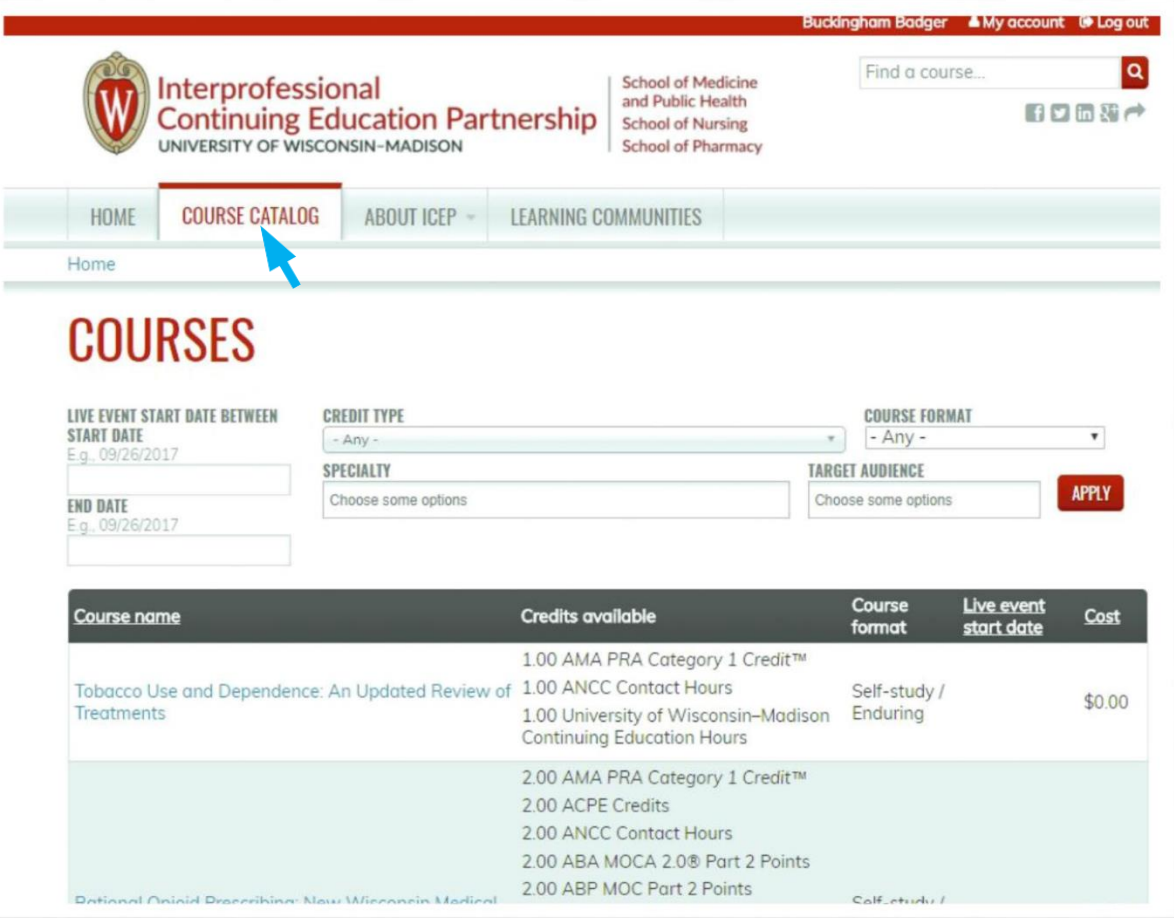

# After Session Instructions

- 1. You will receive an e-mail after the session to complete an evaluation for the session. If you did not register your mobile phone and text the code to ICEP you will not be able to complete the evaluation.
- 2. Log into your account at[: https://ce.icep.wisc.edu](https://ce.icep.wisc.edu/)
- 3. Go to the session home page.

# **COLLABORATIVE GENOMICS CONFERENCE (2018-20)**

#### **FEATURES**

- 
- Home Sessions
- **RSS COORDINATOR(S):** · Kimberly ANDERSON · Lori Halverson
- REVA FINKELMAN
	-

**SERIES DATE:** Sunday, July 1, 2018 - 12:00am to Tuesday, June 30, 2020 - 11:59pm

#### **SERIES OVERVIEW**

The Collaborative Genomics Conference is a monthly online case conference that provides laboratories across the country the opportunity to share unique and/or novel cases/case series with the aim of updating overall genetic knowledge, enhancing communication of genetic information across disciplines, and improving clinical laboratory practices for improved patient care.

# **TARGET AUDIENCE**

PHD, MD, RN, Genetic counselors. Healthcare professionals who generate or use genomic/genetic data in their practice

## **PLANNING COMMITTEE** Kimberly Anderson, M.S. CGC, Chair

Vanessa Horner, PhD, FACMG Kaitlin Lenhart, PhD

Lori Halverson, Coordinator Fen Guo, Ph.D Daniel Kurtycz, MD

4. Click on sessions and find the session you attended.

#### **SESSIONS Session Date FEATURES** 05/12/2020 - 1:00pm to CGC Case Conference May 12, 2020 Home 2:00pm **Sessions** Collaborative Genomics Conference - Planning Committee Disclosure 06/30/2020 - 1:00pm to  $2:00<sub>pm</sub>$ Session.  $1 \t 2 \t 3$

5. Click on "Begin".

### CGC CASE CONFERENCE MAY 12, 2020

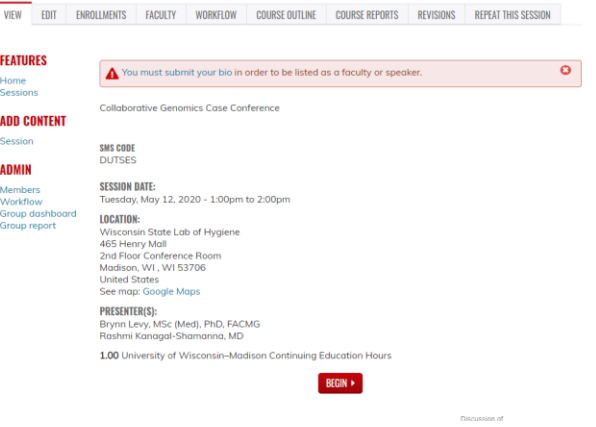

6. Click on the "Evaluation" from the progress bar to the left, (image 4).

#### **CGC CASE CONFERENCE MAY 12, 2020 EVALUATION** ← RETURN TO COURSE HOME EDIT WEBFORM RESULTS **VIEW COURSE PROGRESS** ◆ You have already submitted this form. View your previous submissions. ATTENDANCE Ÿ • EVALUATION EVALUATION **O** OPTIONAL  $rac{1}{\sqrt{\frac{1}{1}}\sqrt{\frac{1}{1}}$  $\frac{1}{\text{FINAL}}$ Complete COMPETENCE  $\bullet$  CREDIT This educational series improved my ability to: COMPLETE Less Met  $No$  $\equiv$ than than Improveme  $int$ Expectatio Recognize both common and rare<br>genetic abnormalities associated with developmental delay,<br>infertility, prenatal ultrasound<br>finding, and oncology specimens.  $\bigcirc$  $\circlearrowright$  $\odot$  $\circlearrowright$ Effectively communicate genetic information across healthcare team  $\circ$  $\odot$  $\odot$  $\circledcirc$ momenton detoss neutricate com<br>members from difficult professions<br>and disciples.

# How to Access CME Session Transcript

- 1. *Log in* to [https://ce.icep.wisc.edu w](https://ce.icep.wisc.edu/)ith your account log in and password.
- 2. In the top right corner of your screen, *select* "My account"

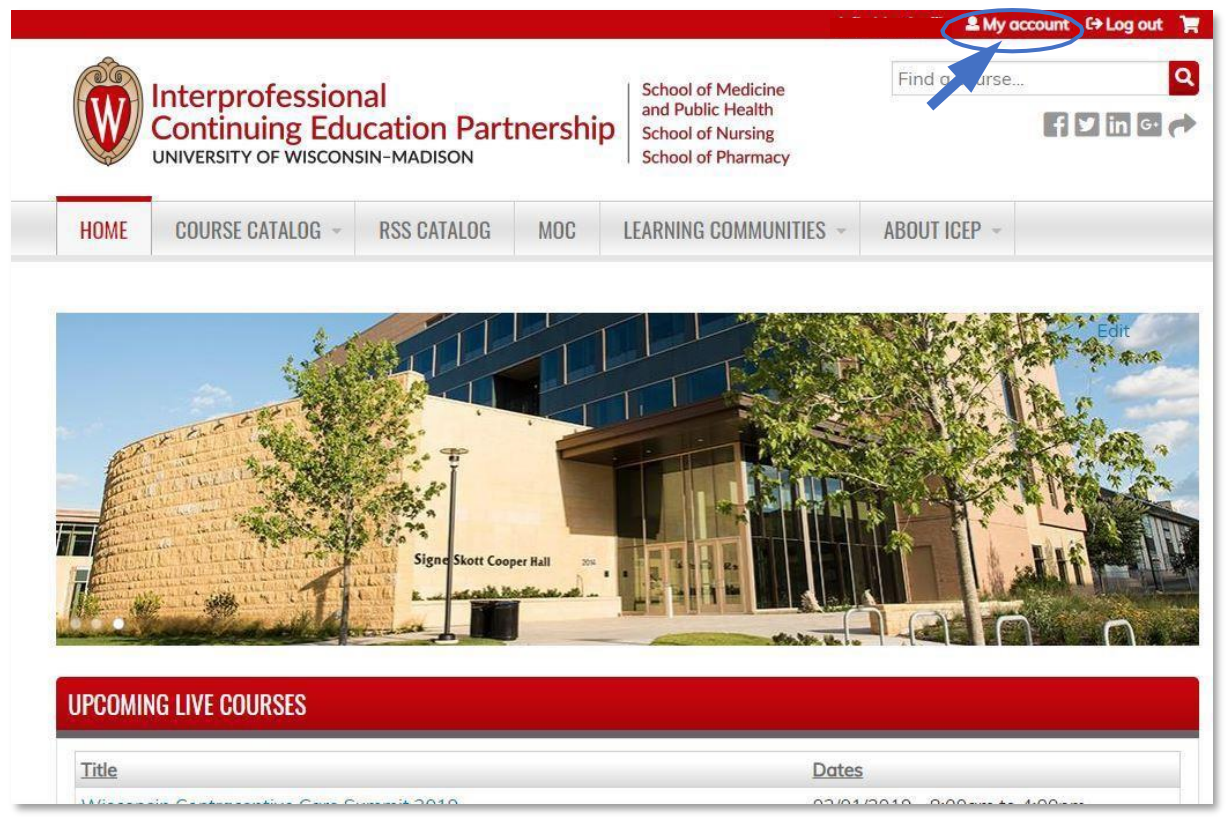

3. Select the **MY ACTIVITIES** tab.

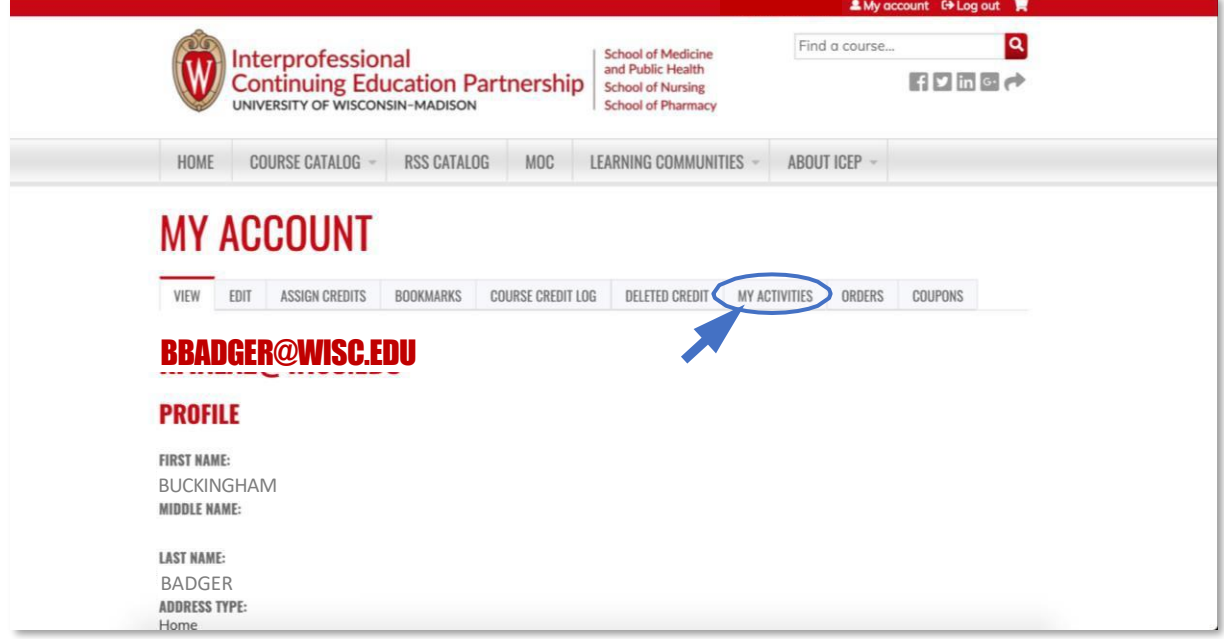

## 4. *Select* the **Session credit** tab.

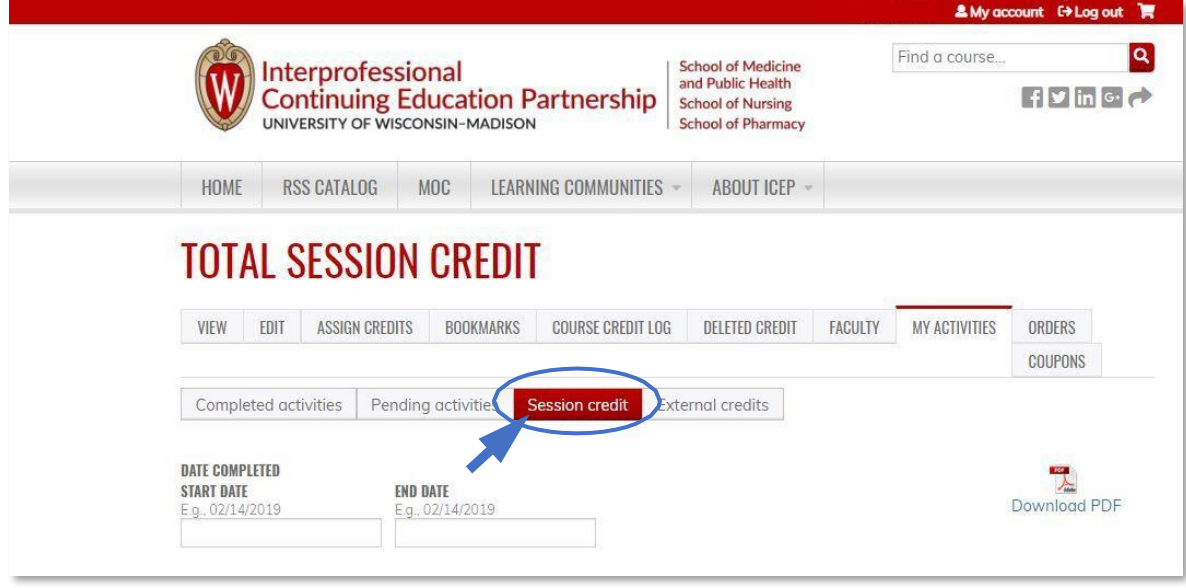

5. The **Total Session Credit** view will appear with a list of RSS sessions you have attended. NOTE: If you attend a session that has a required evaluation, the session will not show up until you have completed the evaluation. See the post-session email or go to the RSS Catalog to access the series and navigate to the session.

6. *Select* "Download PDF" to download a transcript of your RSS sessions.

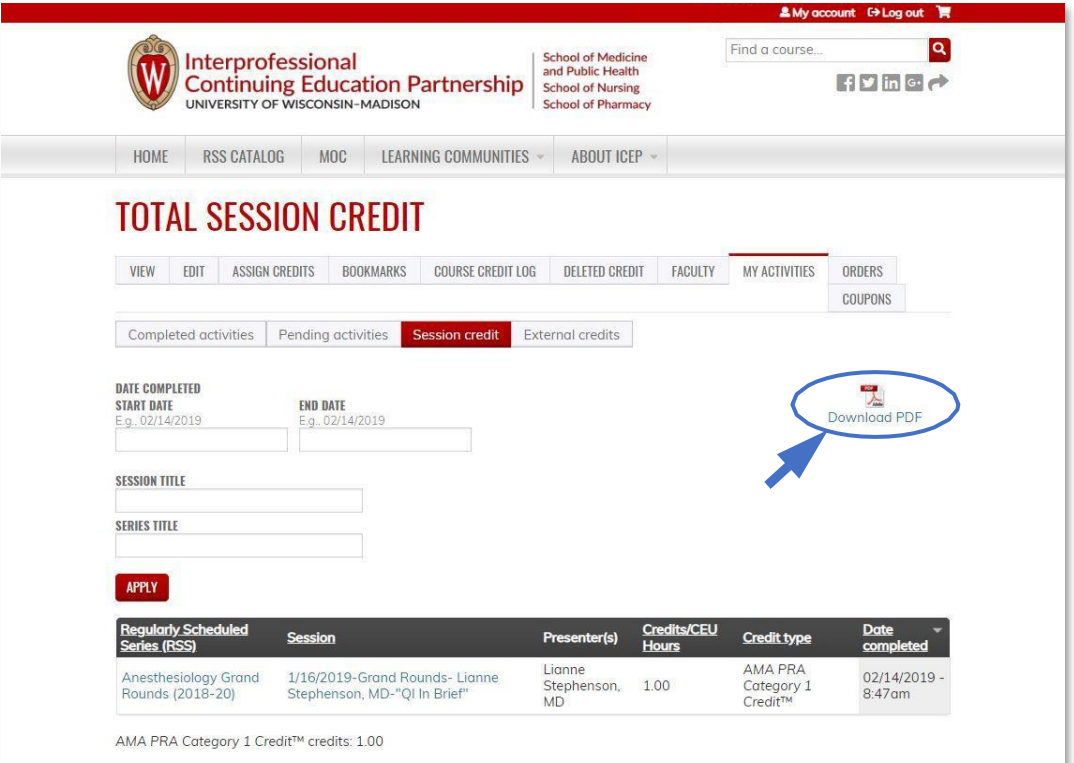